## **Register an Account**

Self Service Portal for Tax Remittance

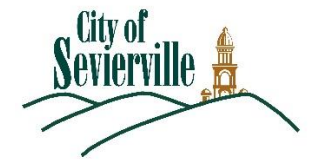

1. To create a new user account, visit [https://step.seviervilletn.org](https://step.seviervilletn.org/)

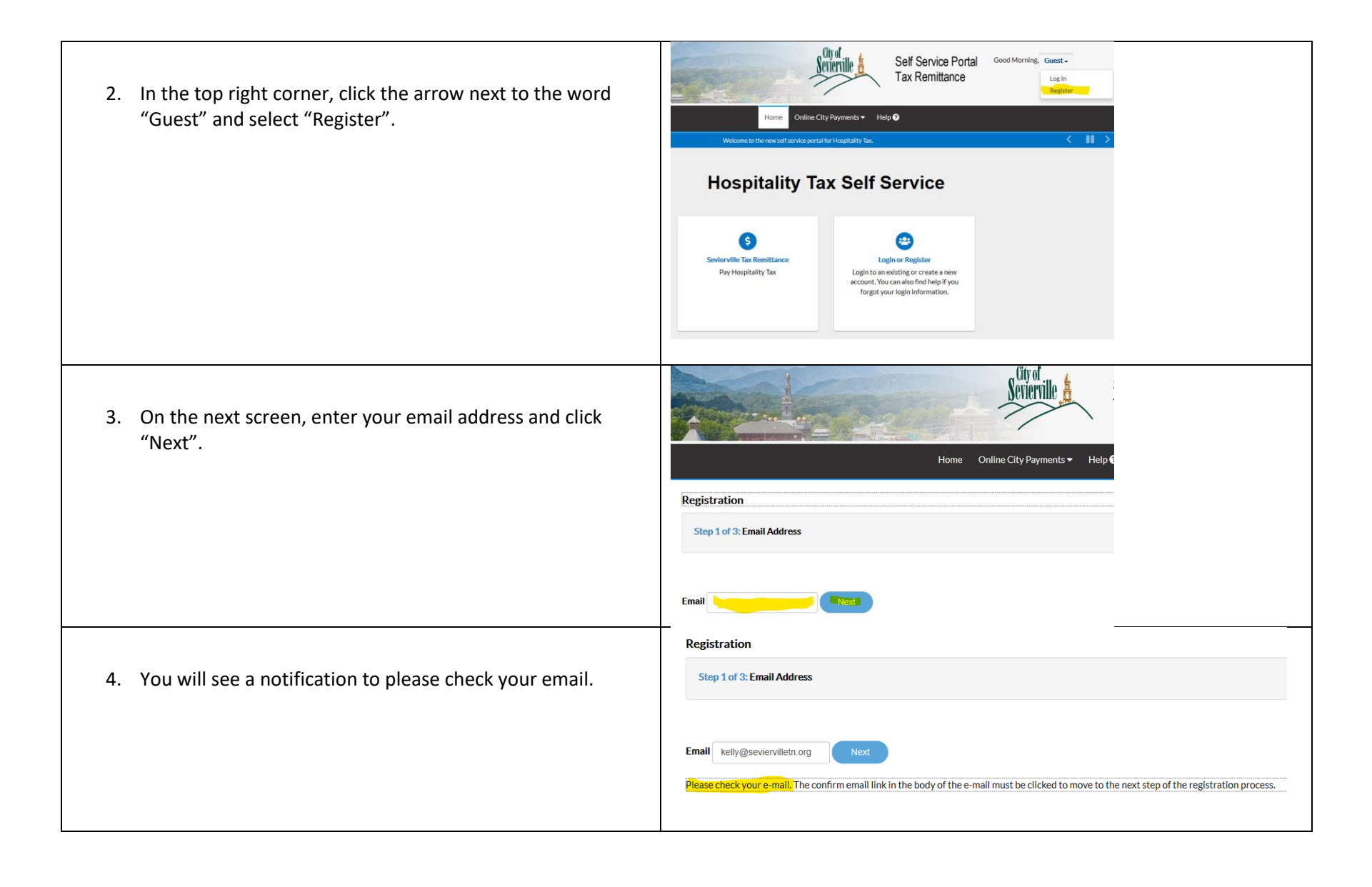

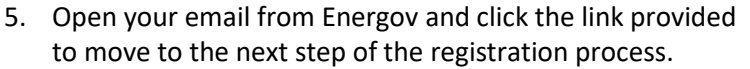

6. Once the website has opened, click the button called "Register".

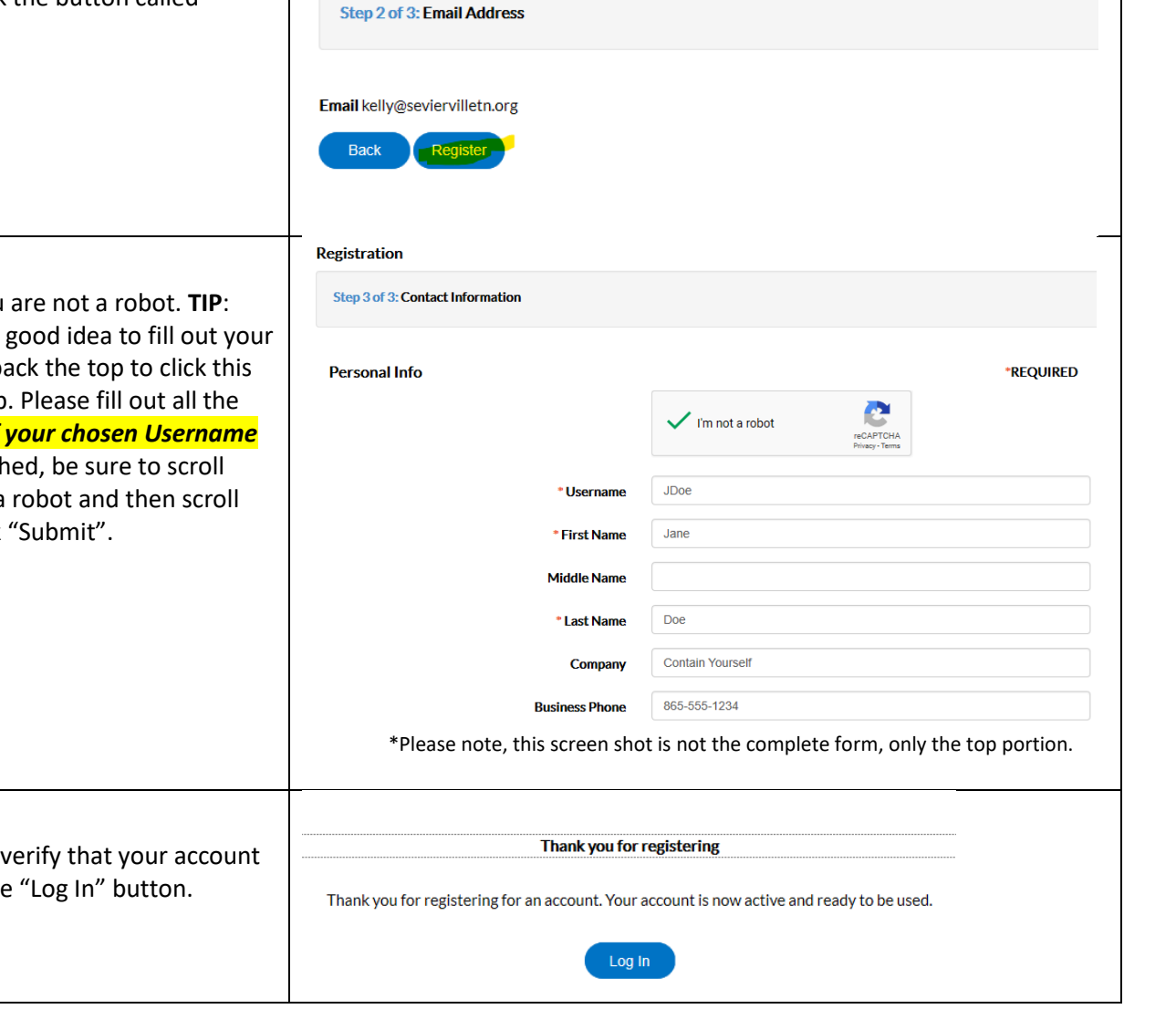

Registration

Home Online City Payments ▼

 $\text{Help} \odot$ 

7. You will be asked to verify that you This feature can time-out, so it is a account information and then go ba box before moving to the next step. fields and *be sure to make note of* **and Password.** When you are finish back up to verify that you are not a back down to the bottom and click

8. You will be directed to a screen to is active and ready for use. Click the

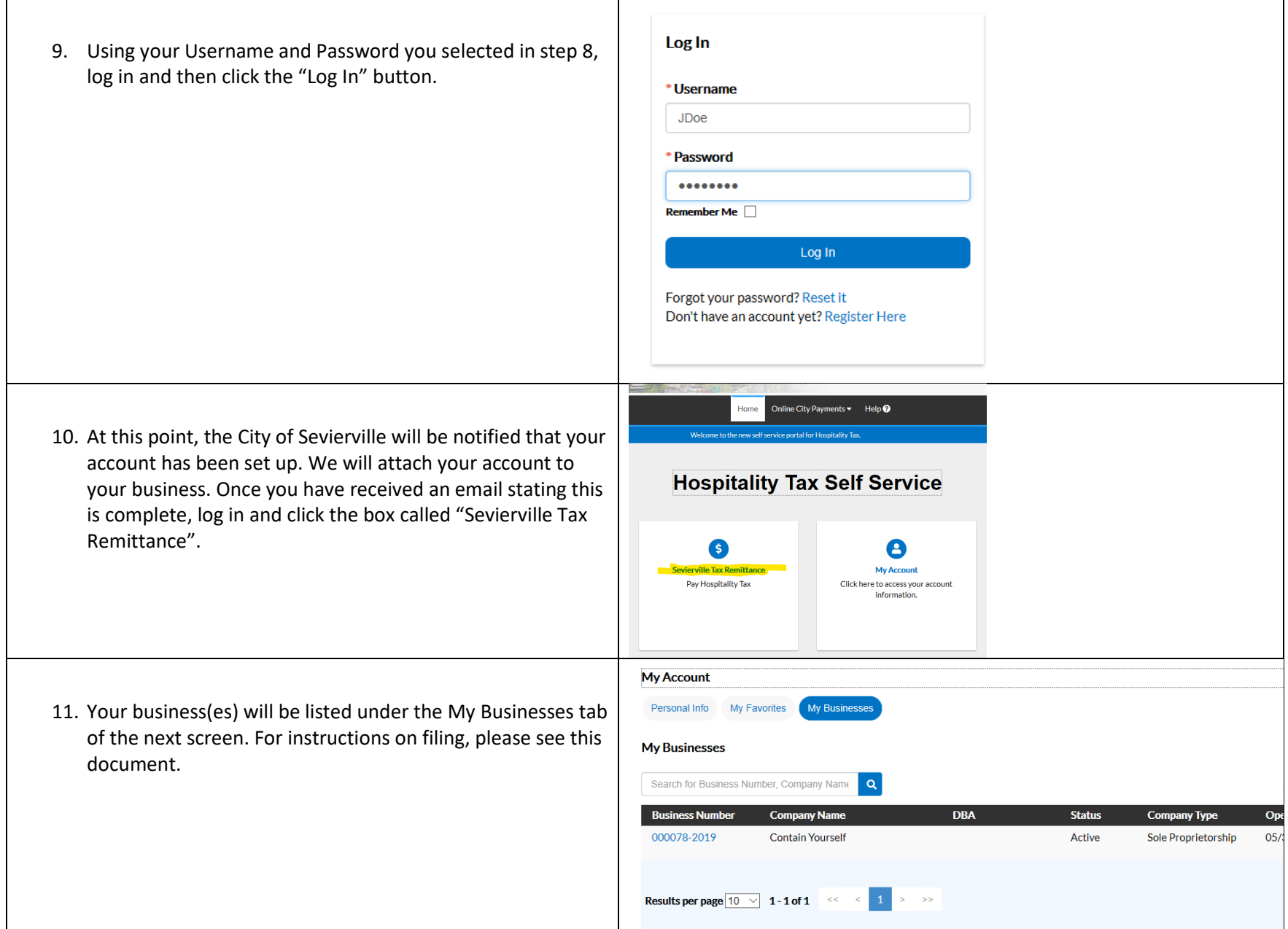